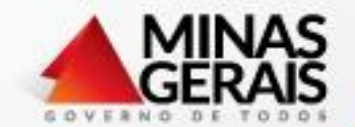

# **SISTEMA DE GESTÃO DE PROJETOS E ORÇAMENTO**

**DIRETORIA DE CONTABILIDADE, ORÇAMENTO E FINANÇAS**

Novembro/2019

# PAR – Plano de Aplicação de Recursos

O PAR é composto de:

- Projeto/Atividade
- Ações

e deve ser elaborado de acordo com o valor do recurso estimado anualmente, encaminhado a cada Unidade e servirá como base para a execução financeira da Unidade.

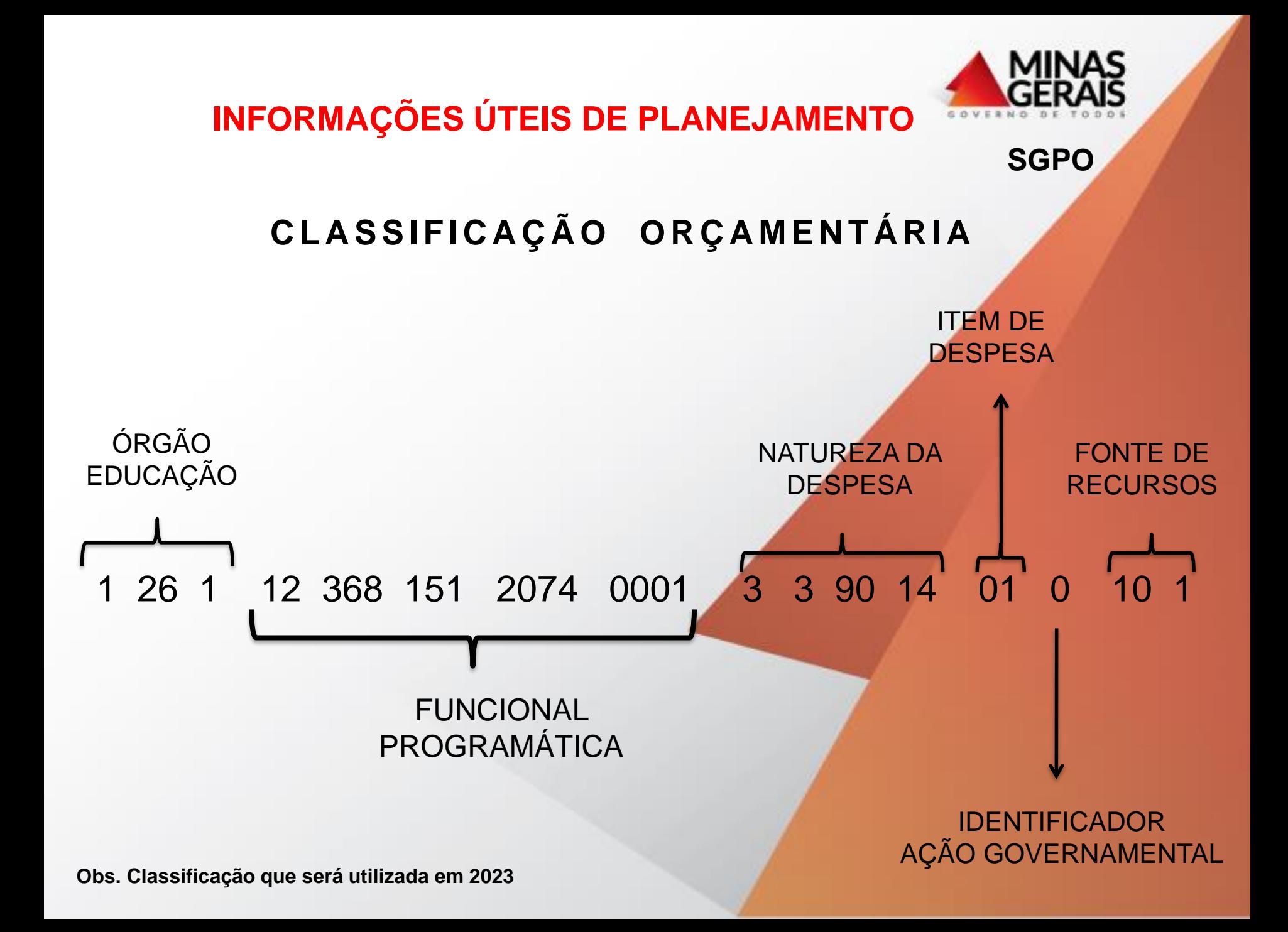

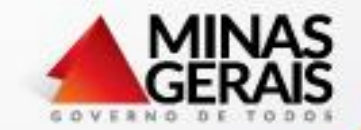

## **INFORMAÇÕES ÚTEIS DE PLANEJAMENTO**

#### **Definições:**

- UPE Unidade de Programação Especial
- UPG Unidade de Programação de Gasto
- IPU Indica a procedência da fonte de recursos
- IAG Indica projetos estruturadores e associados

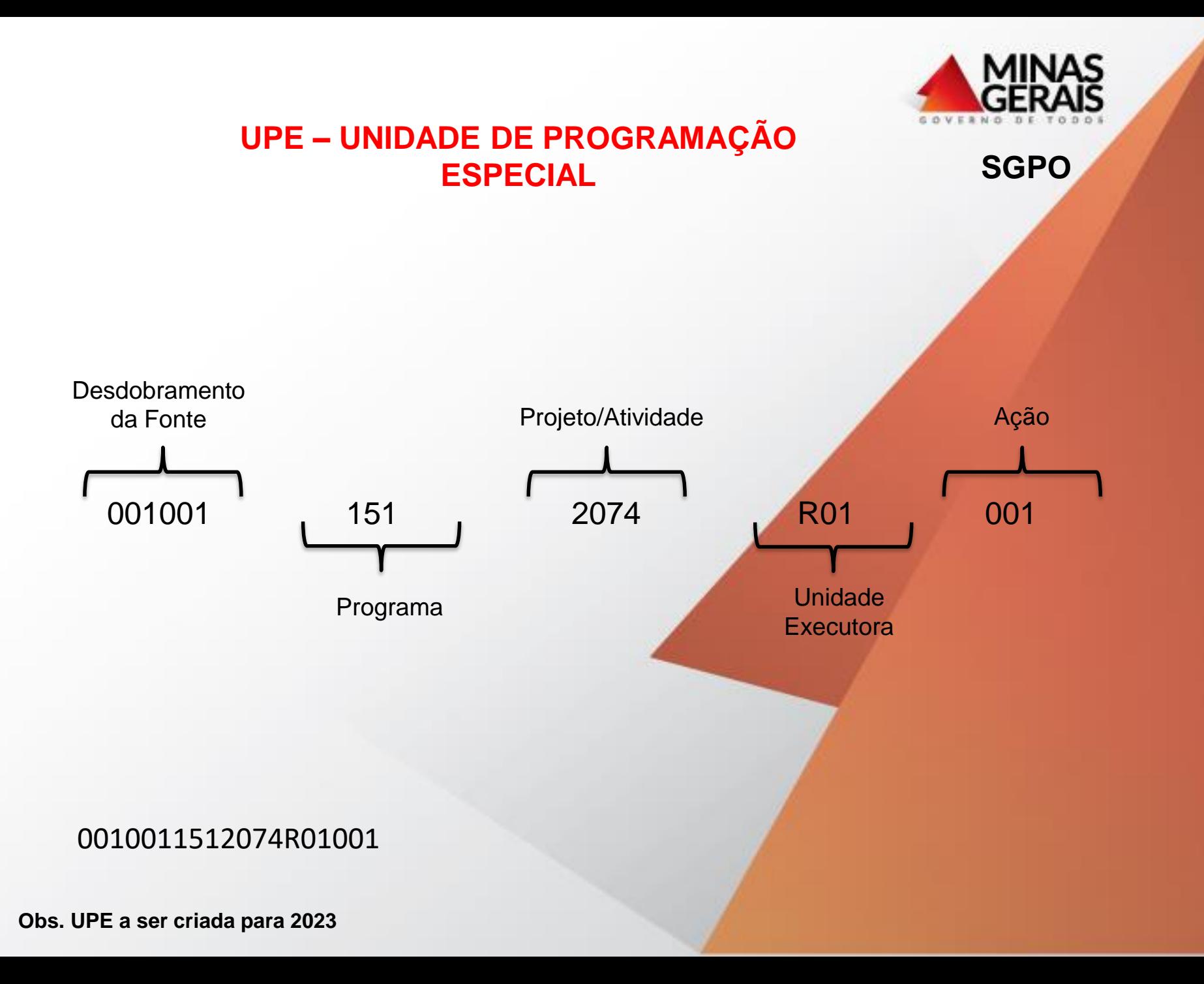

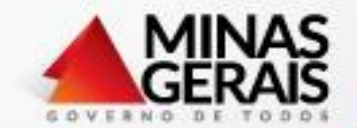

#### **UPG – UNIDADE DE PROGRAMAÇÃO DE GASTO**

**SGPO**

A UPG é um código de 04 dígitos, criado para utilização no SIAFI que se refere à UPE.

Exemplo: UPE 0010011512074R01001 UPG Á definir

Para cada UPE existe uma **única** UPG correspondente.

## **INFORMAÇÕES ÚTEIS DE PLANEJAMENTO**

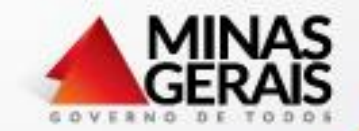

**SGPO**

Ação: uma ação pode ser utilizada por todas as unidades executoras, em todas as fontes de recursos, todos os projetos/atividade.

Exemplo: Ação 011 - Manter unidade central

É utilizada por todas as unidades centrais sendo gerado **uma UPE e uma UPG para cada unidade.**

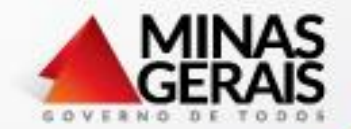

## **INFORMAÇÕES ÚTEIS DE PLANEJAMENTO**

#### **FONTES DE FINANCIAMENTO**

- Tesouro 10 Recursos Ordinários Livres
- QESE 21 Quota Estadual do Salário Educação
- FUNDEB 23 Fundo de Manutenção e Desenvolvimento da Educação Básica e Valorização dos Profissionais da Educação
- Fonte 24 Convênios, Acordos e Ajustes
- Fonte 36 Recursos Vinculados à Educação
- Fonte 71 Recursos do Fundo Estadual de Erradicação da Miséria

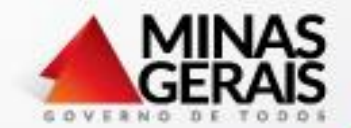

## **INFORMAÇÕES ÚTEIS DE PLANEJAMENTO**

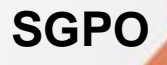

## **IDENTIFICADORES DE PROCEDÊNCIA IPU**

Indica a origem e a utilização do recurso**.**

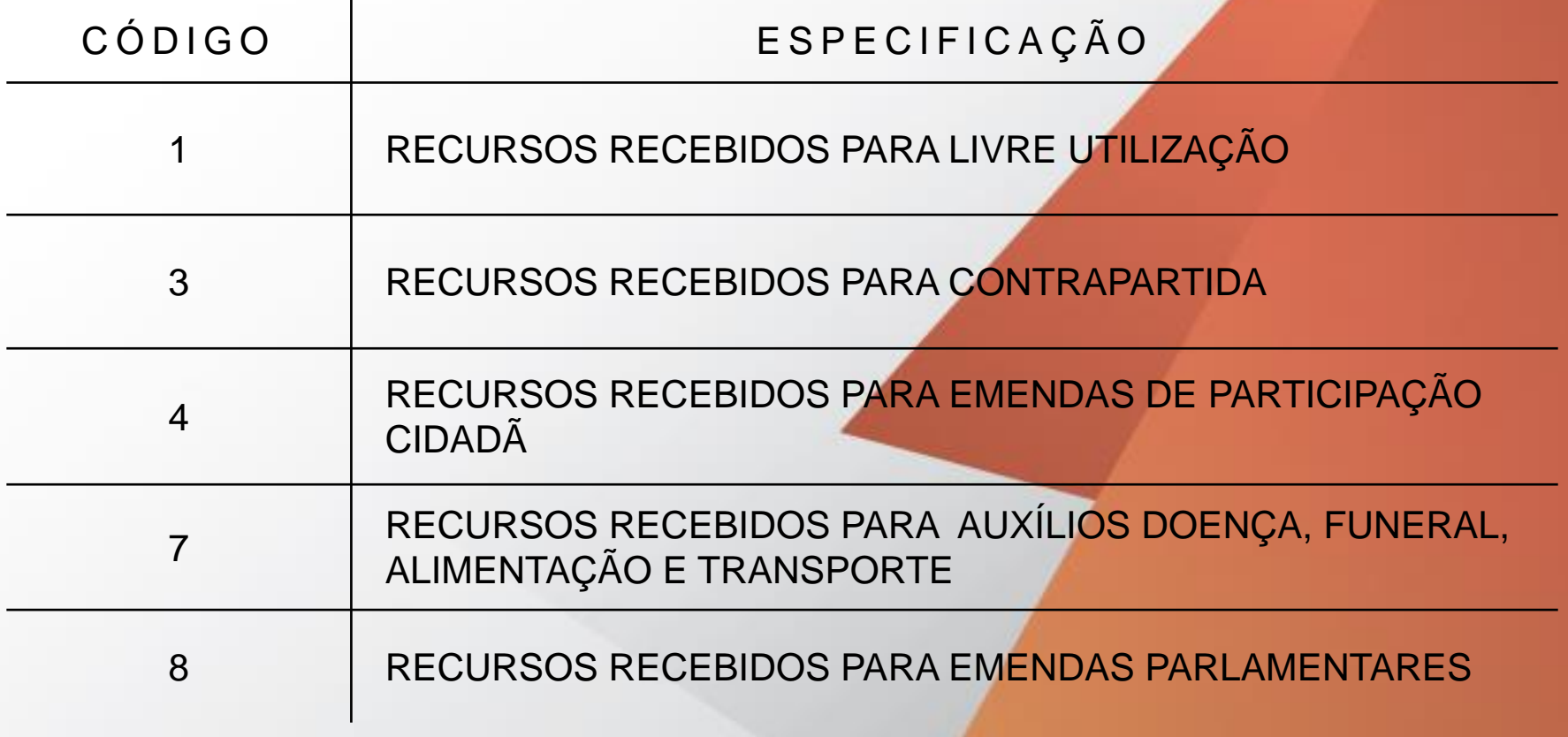

### ENDEREÇO DO SISTEMA NA WEB:

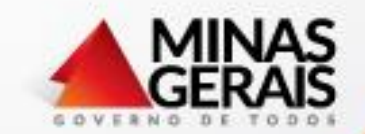

**SGPO**

#### [www.sgpo.educacao.mg.gov.br](http://www.sgpo.educacao.mg.gov.br/) Secretaria de Estado de Educação de Minas Gerais Sistema de Gestão de Projetos e Orçamento **SGPO** web **Usuário: M3000000** Senha: Login

Usuário: o MASP com o dígito e o M maiúsculo

Senha: a 1ª senha é criada pela DCOF através de solicitação por e-mail com os seguintes dados:

Nome

Masp

E-mail

Tipo de acesso (Unidade Executora ou consulta)

Solicitar a senha para : [tereza.Lopes@educacao.mg.gov.br](mailto:tereza.Lopes@educacao.mg.gov.br) ou luciana.roque@educacao.mg.gov.br

#### **Acessos:**

Unidade Executora: lança o planejamento, solicita remanejamento durante a execução (altera o plano).

Consulta: acesso aos relatórios de acompanhamento do planejamento e execução.da sua Unidade.

## **CONSULTA AÇÃO EXISTENTE**

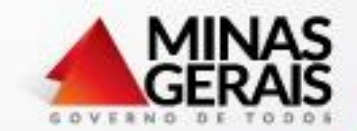

**SGPO**

Sempre que for criar uma ação, verificar se já existe alguma que já foi criada e atende o que se pretende.

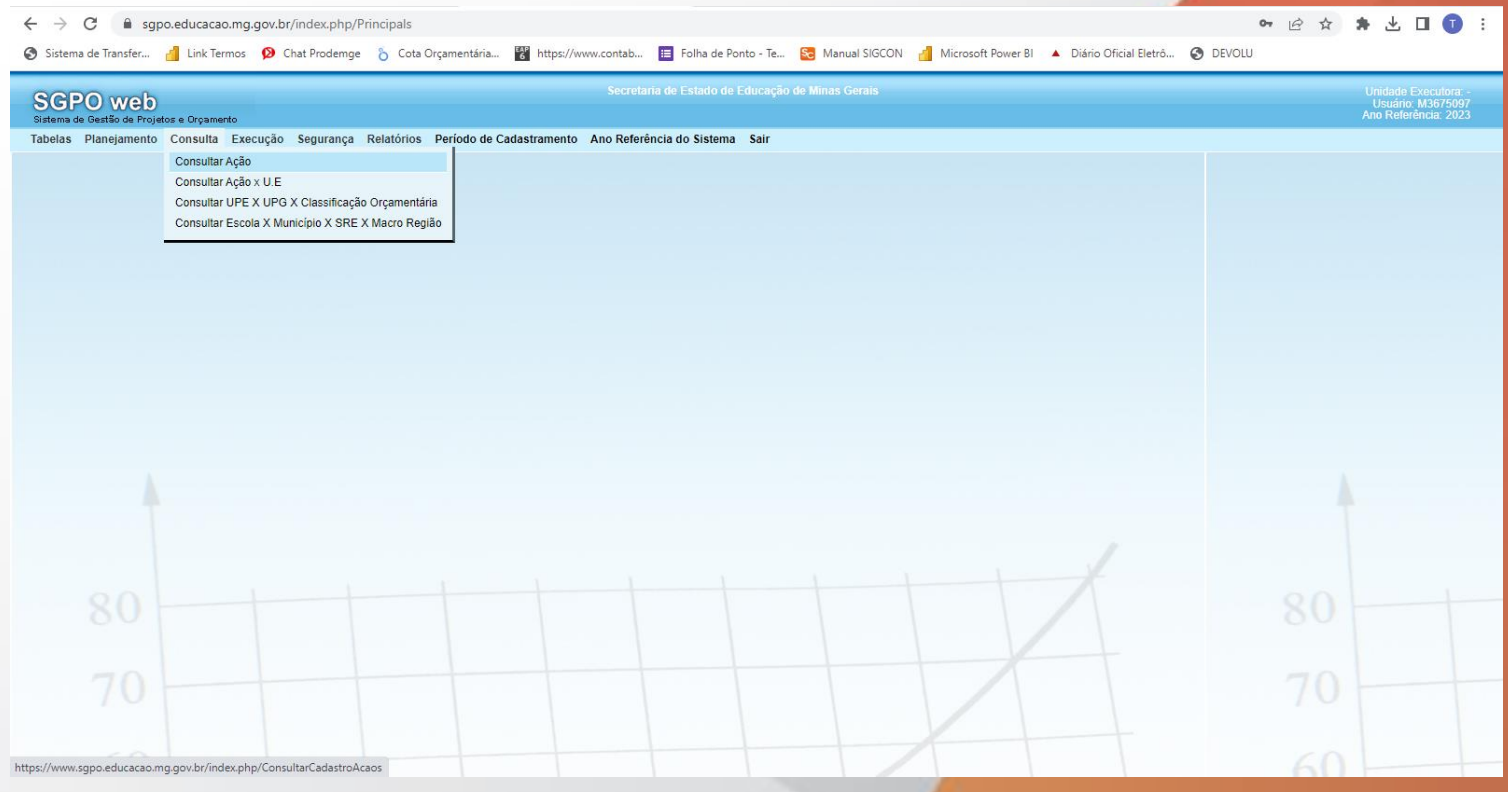

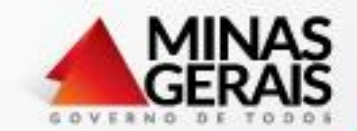

**SGPO**

### Planejamento;

Solicitação;

Solicitação de ação.

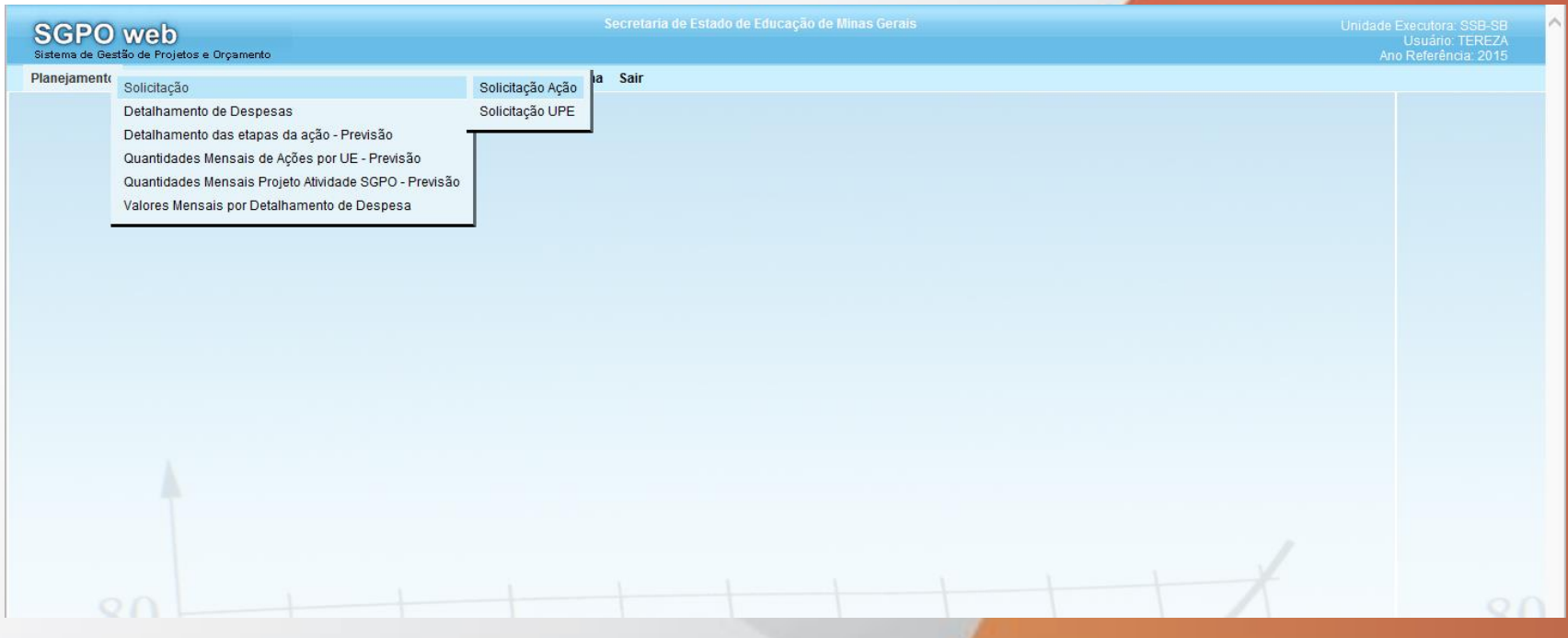

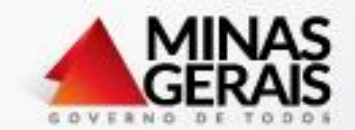

## **SGPO**

#### Para solicitar uma ação já existente, "utilizar ação"

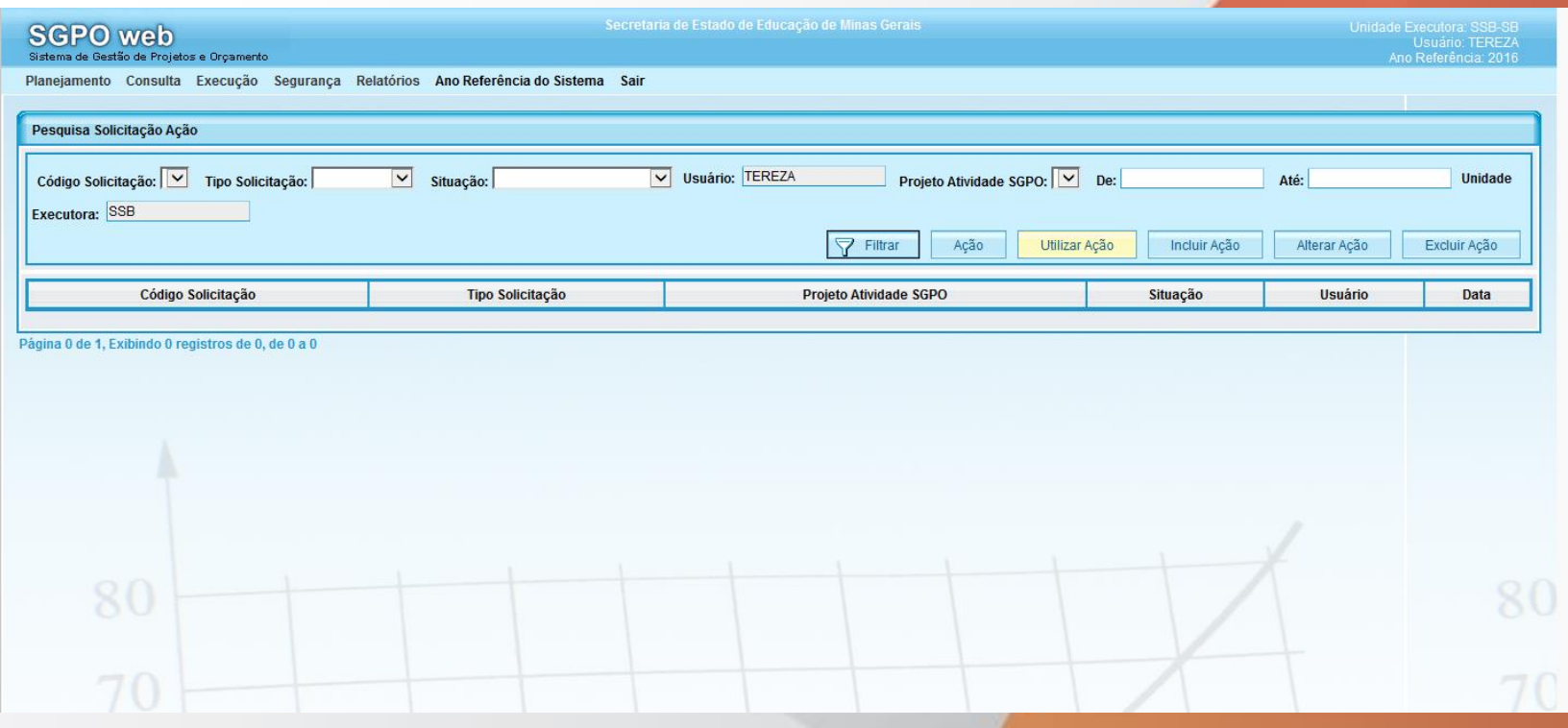

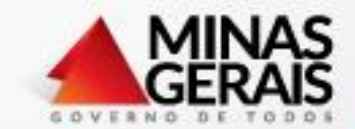

#### **SGPO**

#### Clica na lupa de "Ação", filtra a ação desejada e clica em "selecionar".

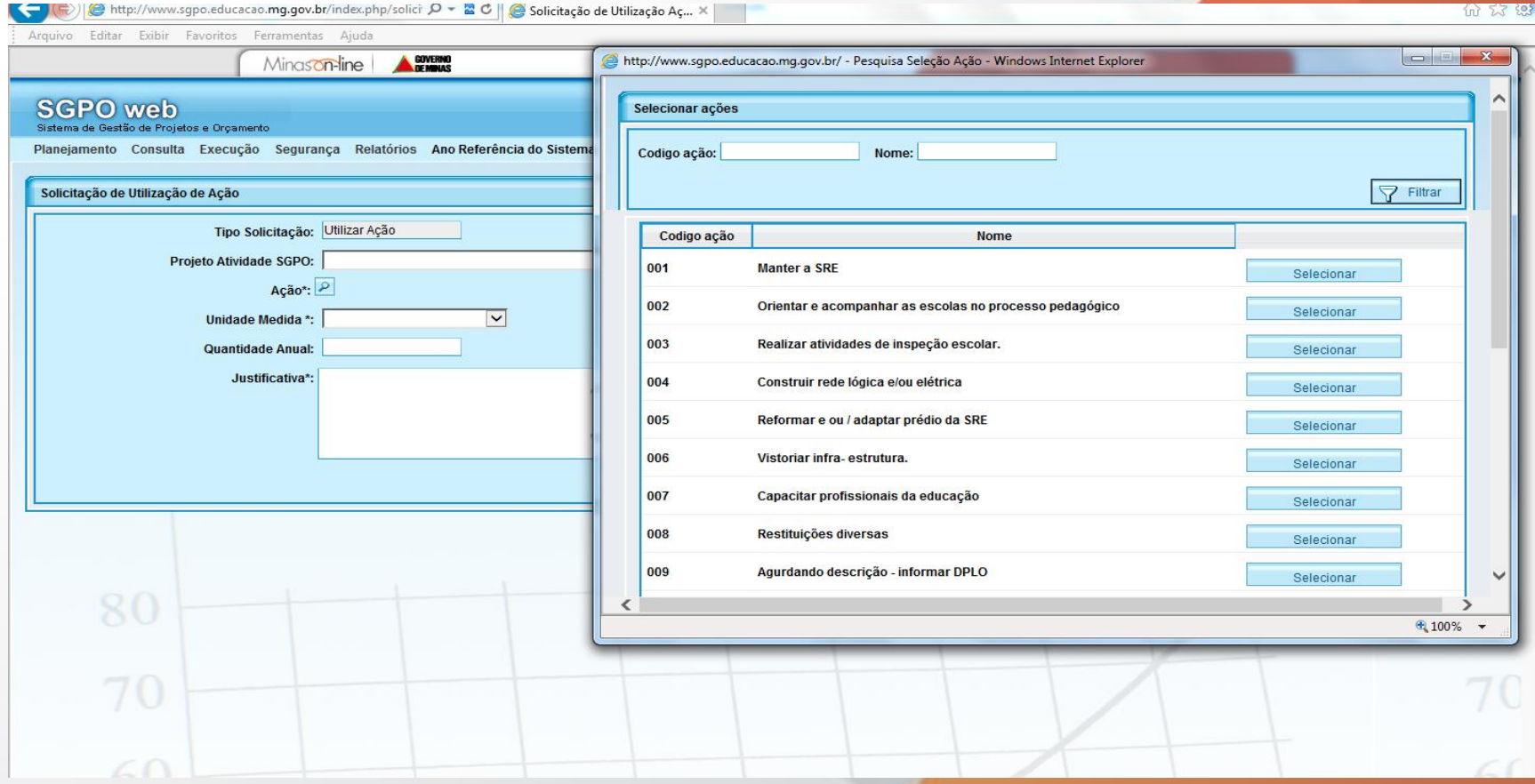

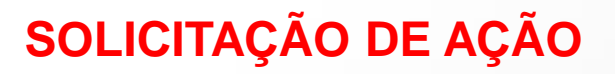

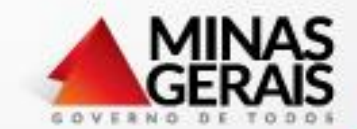

Solicitação de uma nova ação.

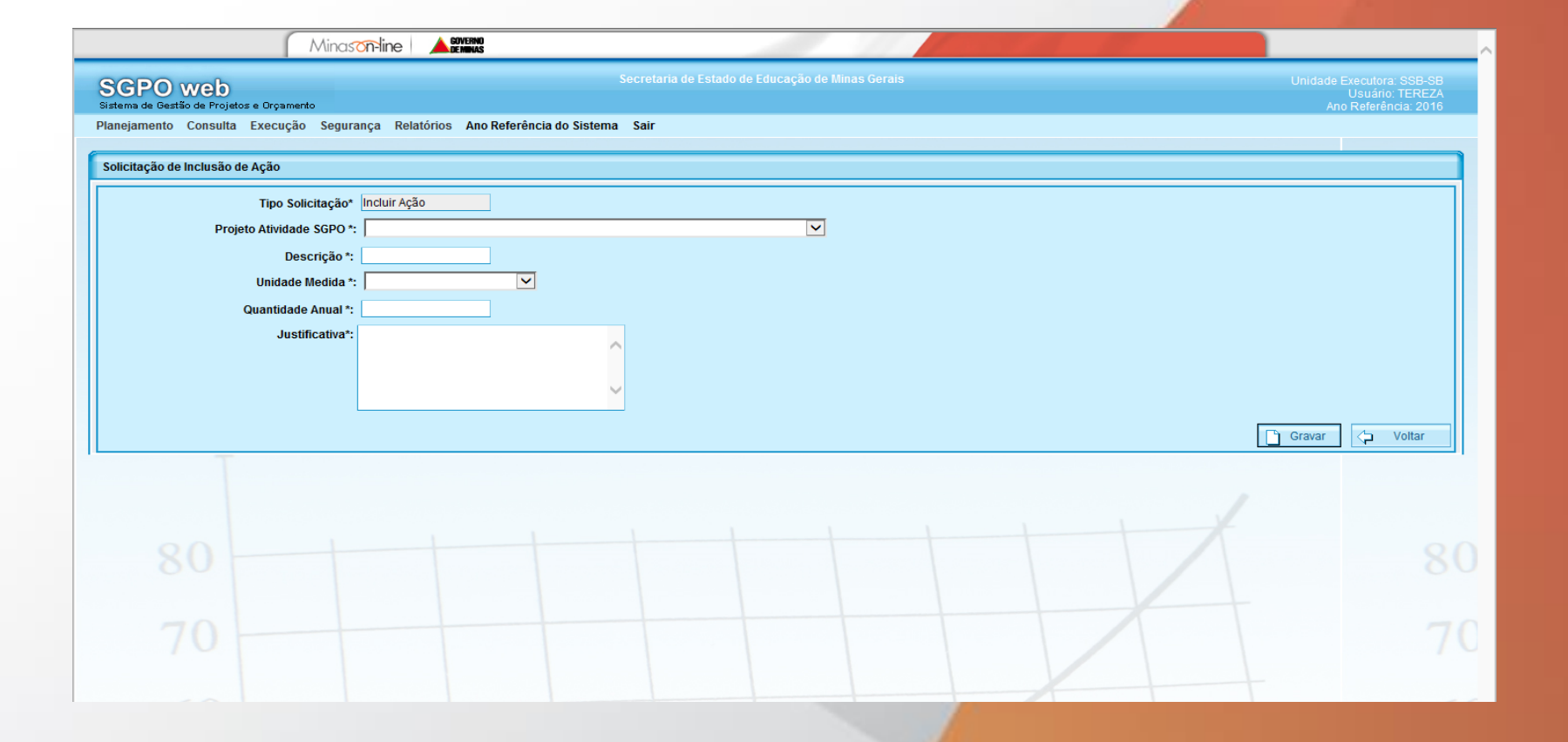

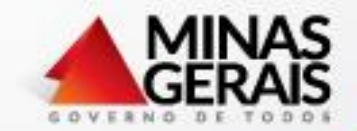

**SGPO**

Após a solicitação da ação, o responsável técnico da DCOF irá analisar e deferir ou indeferir a solicitação.

A unidade solicitante tem acesso à solicitação para continuidade dos lançamentos.

Caso seja indeferido o responsável técnico irá justificar o não deferimento para ajustes.

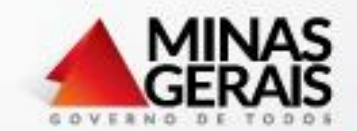

**SGPO**

### Planejamento;

Solicitação;

#### Solicitação de UPE.

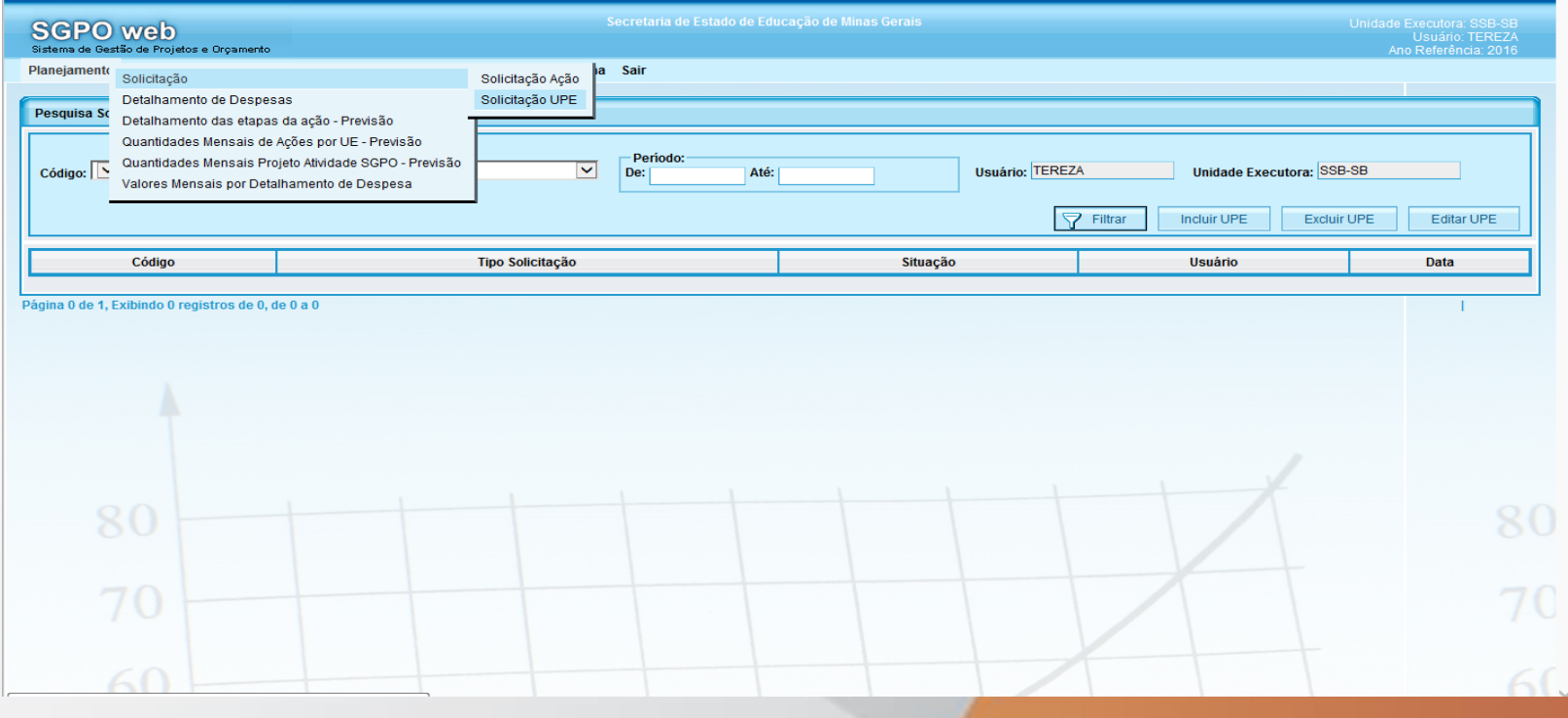

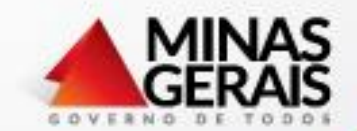

**SGPO**

#### Planejamento;

Solicitação;

#### Solicitação de UPE;

Incluir UPE.

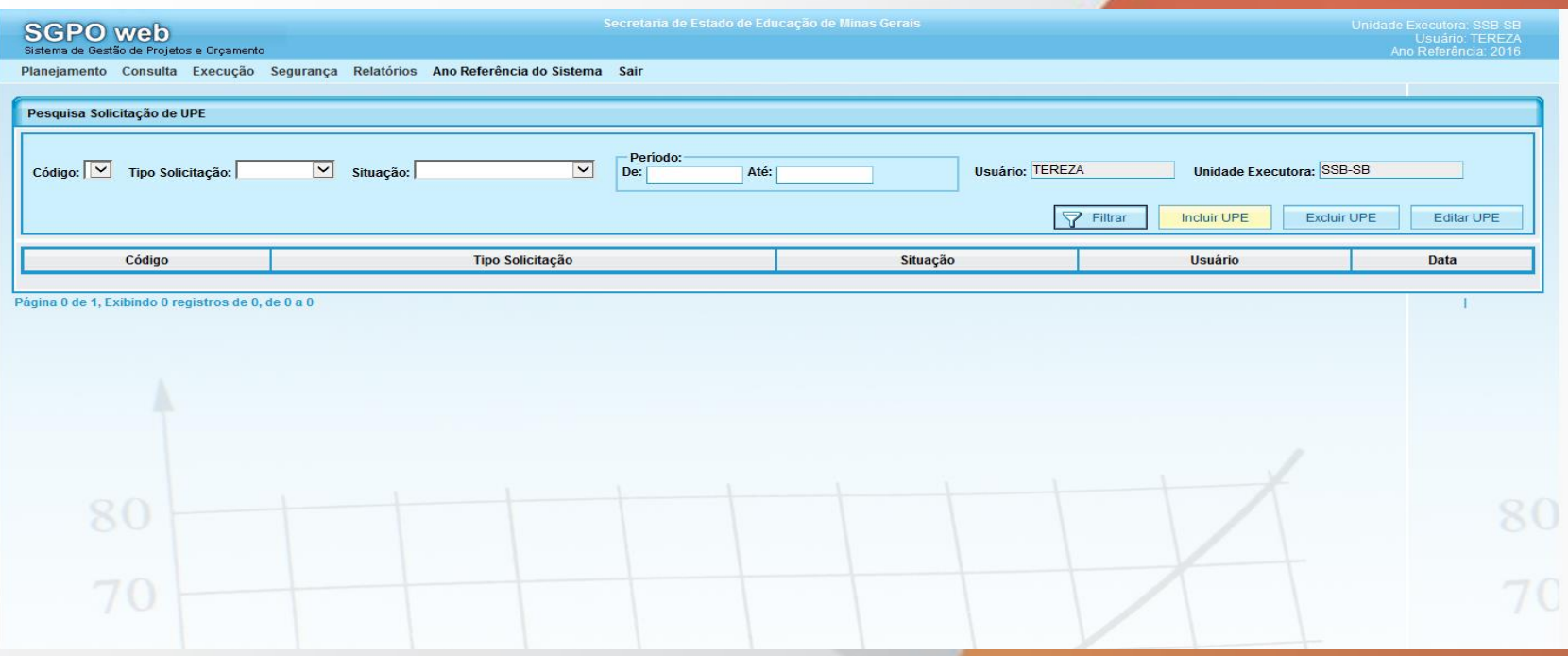

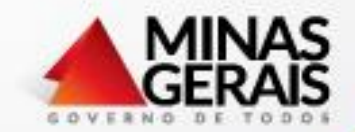

**SGPO**

## Na solicitação de UPE a ação é vinculada à fonte de recursos e define o valor.

Observar com atenção o Desdobramento da Fonte

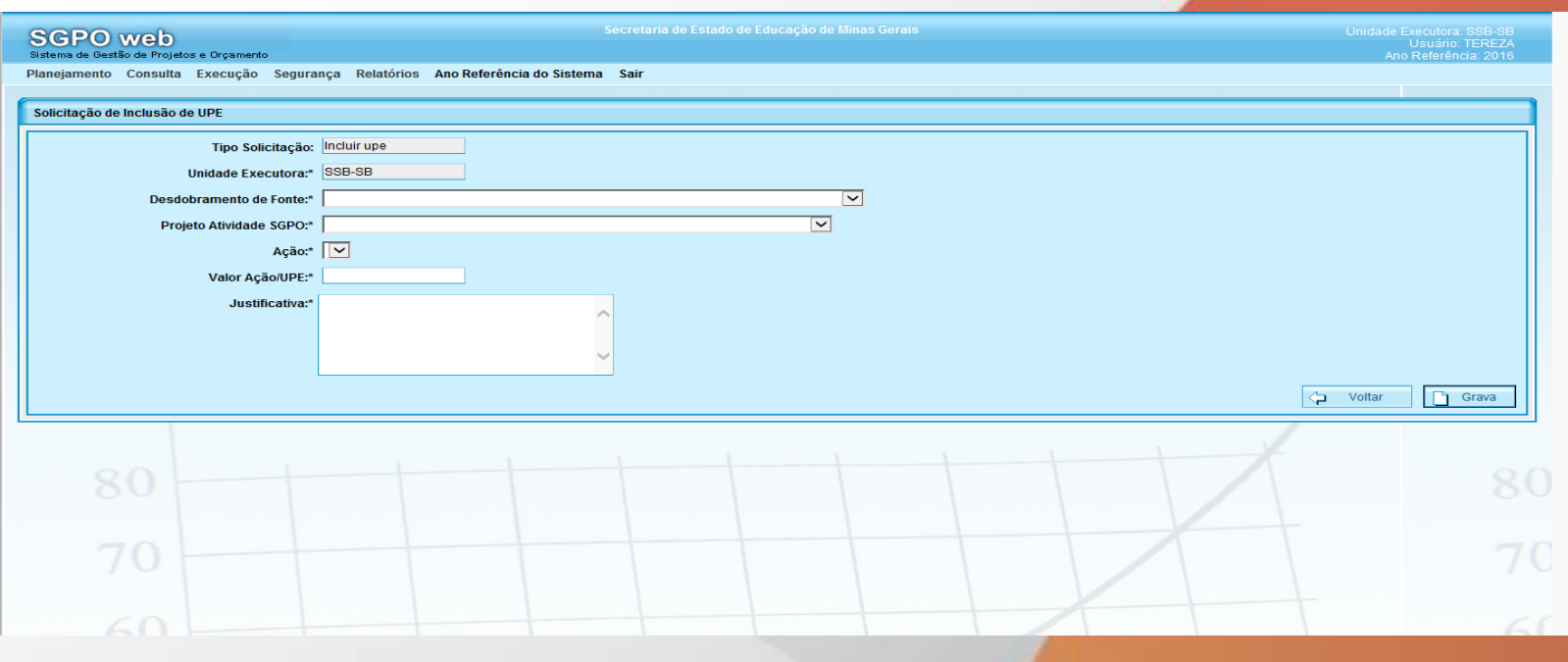

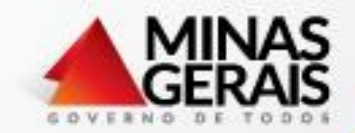

**SGPO**

Após a solicitação da UPE, o responsável técnico da DCOF irá analisar e deferir ou indeferir a solicitação, e criar uma UPG para aquela UPE.

A unidade solicitante tem acesso à solicitação para continuidade dos lançamentos.

Caso seja indeferido o responsável técnico irá justificar o não deferimento para ajustes.

#### **DETALHAMENTO DE DESPESAS**

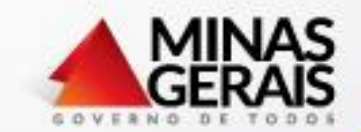

**SGPO**

Detalhamento das despesas por elemento/item . Após selecionar o elemento/item desejado e colocar o valor, clicar em "Incluir/Alterar" e gravar.

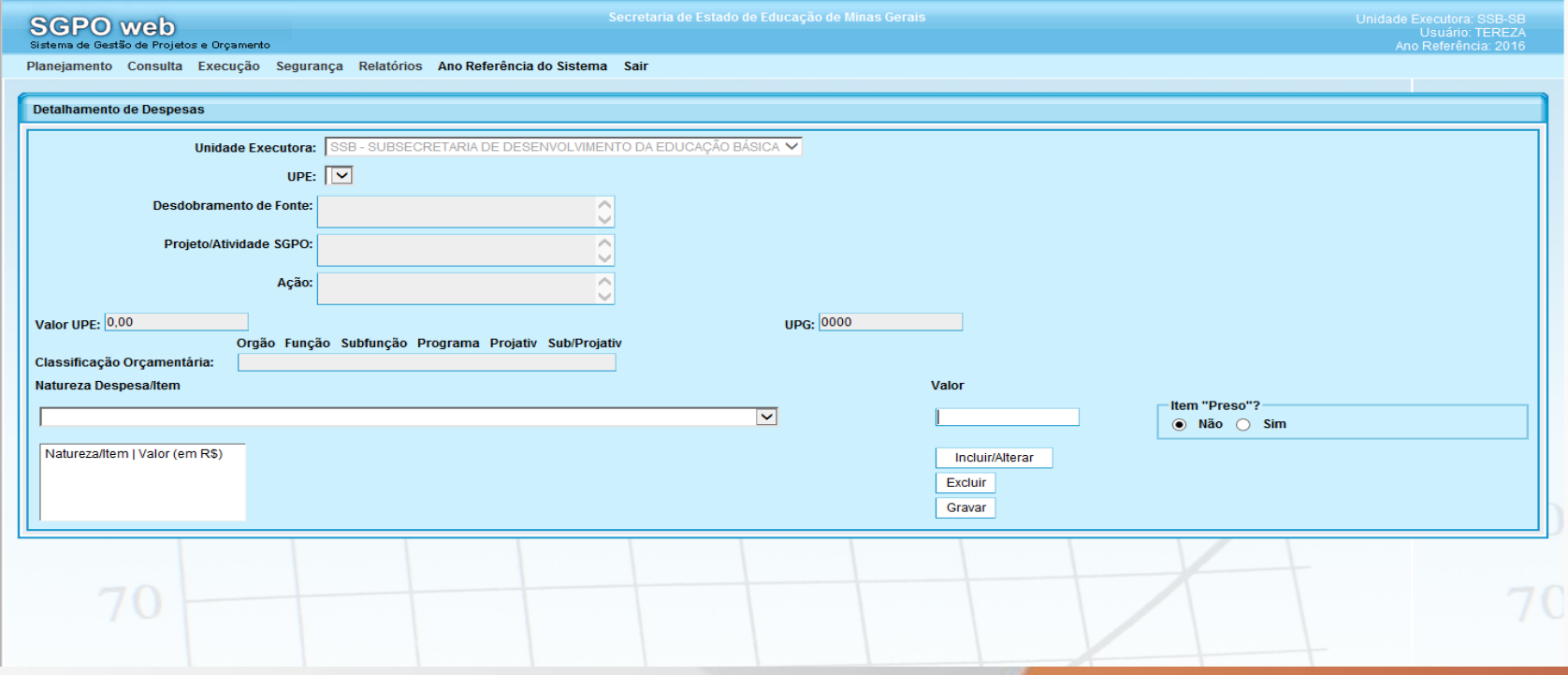

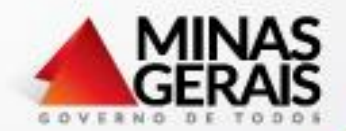

#### **DETALHAMENTO DAS ETAPAS DA AÇÃO - PREVISÃO**

No detalhamento das etapas da ação deve-se incluir as principais atividades a serem executadas naquela ação.

Após incluir a etapa, deve-se definir o período de execução da ação, considerando o período a execução financeira.

Sempre que definida a etapa e o período, clicar em incluir/alterar para registrar e após os registros das etapas clicar em gravar.

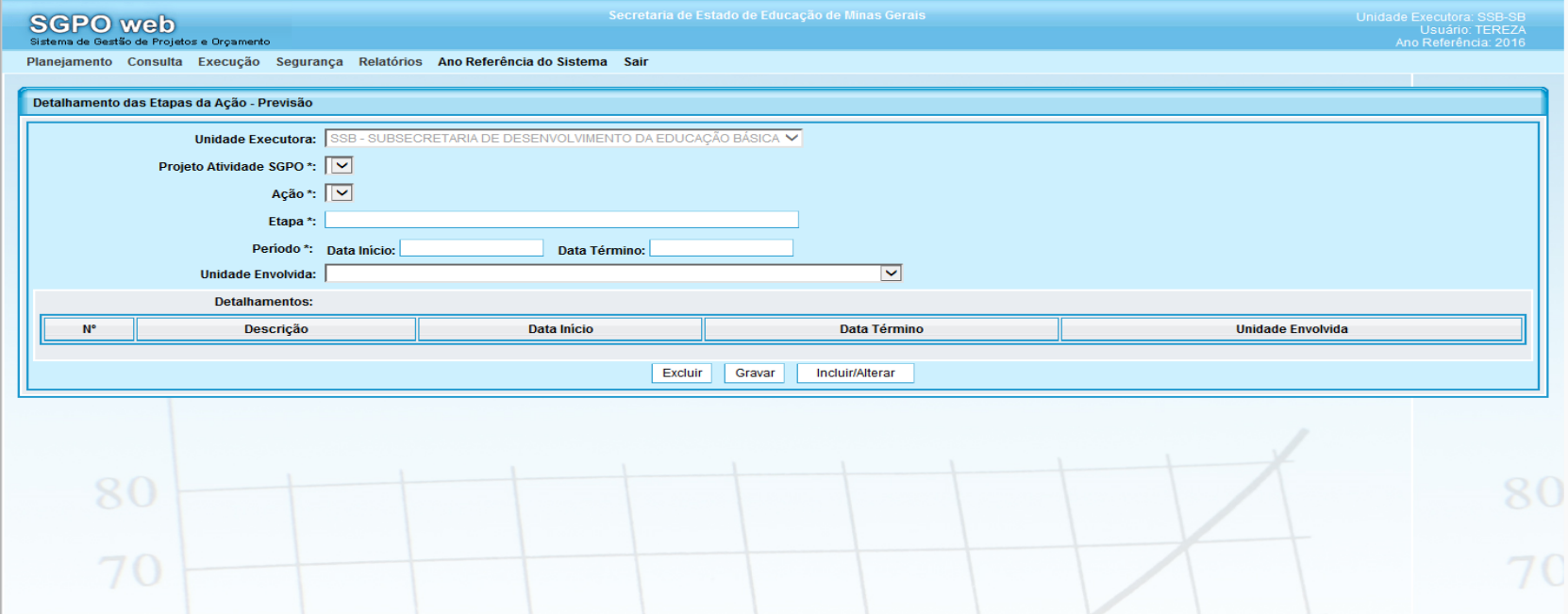

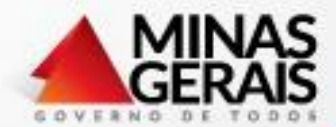

## **VALORES MENSAIS POR DETALHAMENTO DE DESPESA SGPO**

Previsão dos valores a serem descentralizados mensalmente.

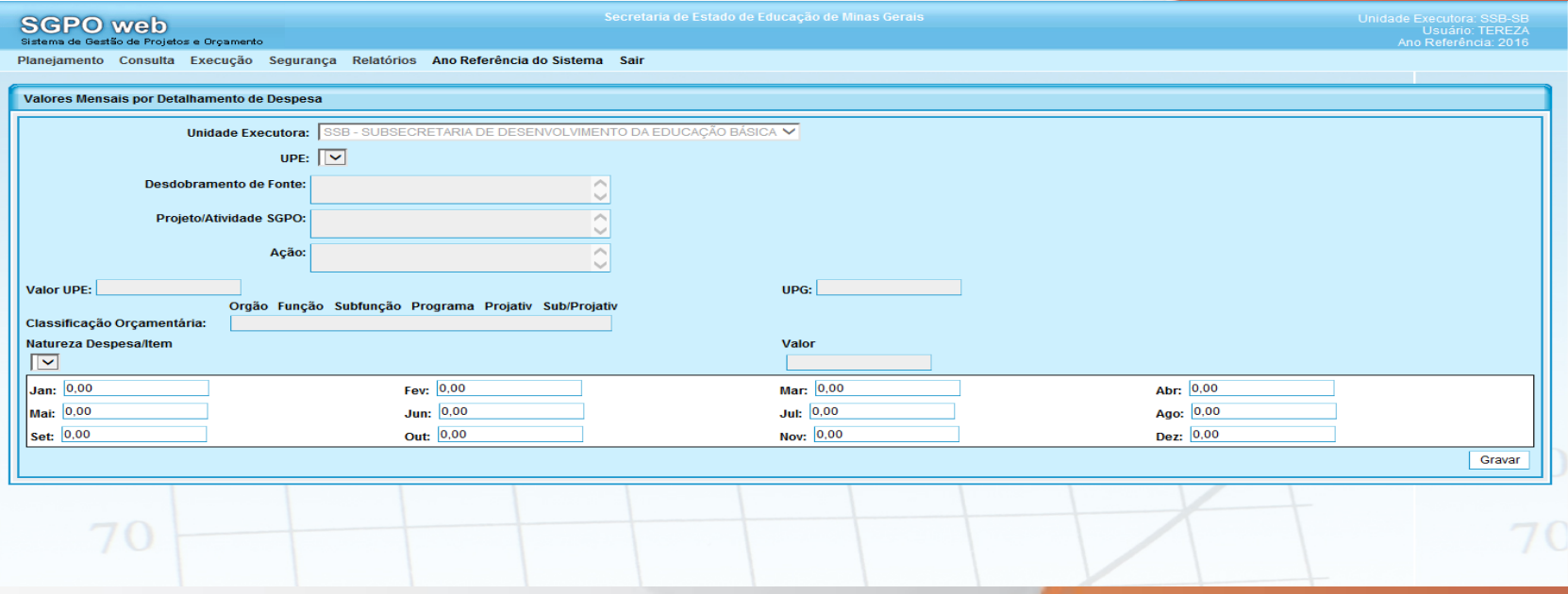